### **Upgrading Your Machine's Software**

You can use USB media or a computer to download software upgrades for your embroidering machine. When an upgrade program is available on "www.babylock.com", please download the files following the instructions on the website and steps below.

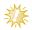

#### Note

• When using USB media to upgrade the software, check that no data other than the upgrade file is saved on the USB media being used for this upgrade.

## Upgrade procedure using USB media

While pressing the automatic threading button, turn the main power to on.

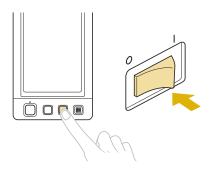

► The following screen will appear on the LCD.

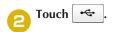

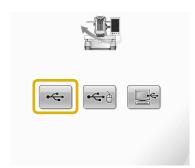

Insert the USB media into the primary (top)
USB port on the machine. The media device should only contain the upgrade file.

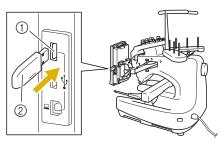

- 1) Primary (top) USB port for media
- ② USB media

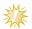

#### Note

 The access lamp will begin blinking after inserting USB media, and it will take about 5 to 6 seconds to recognize the media. (Time will differ depending on the USB media).

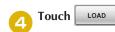

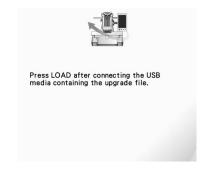

▶ The upgrade file is downloaded.

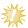

#### Note

 If an error occurs, a red text error message will appear. When the download is performed successfully, following message will appear.

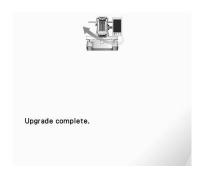

Remove the USB media, and turn the machine off and on again.

# Upgrade procedure using computer

- While pressing the automatic threading button, turn the main power to on.
  - ► The following screen will appear on the LCD.
- Touch .

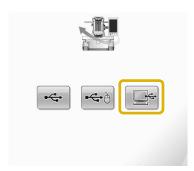

- Plug the USB cable connector into the corresponding USB ports for the computer and for the machine.
  - "Removable Disk" will appear in "Computer (My computer)".

Copy the upgrade file to "Removable Disk".

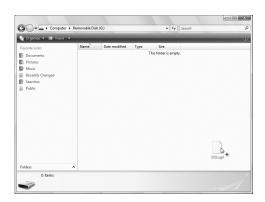

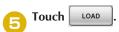

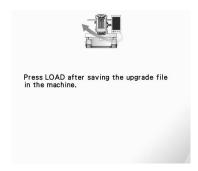

► The upgrade file is downloaded.

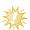

#### Note \_

 If an error occurs, a red text error message will appear. When the download is performed successfully, following message will appear.

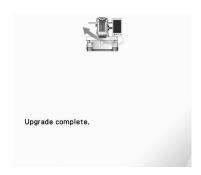

Onplug the USB cable, and turn the machine off and on again.